## **Exercise: LBM Simulation with Musubi**

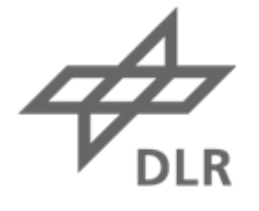

# Knowledge for Tomorrow

## **Outline**

- Generate a mesh with Seeder
	- Definition of the geometrical layout
	- Running Seeder
- Run a simulation with Musubi
	- Have a look at the solver configuration
	- Submit computation jobs
- Evaluate results

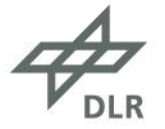

#### **Problem setup**

• Flow in a channel around a cylinder (2D simulation)

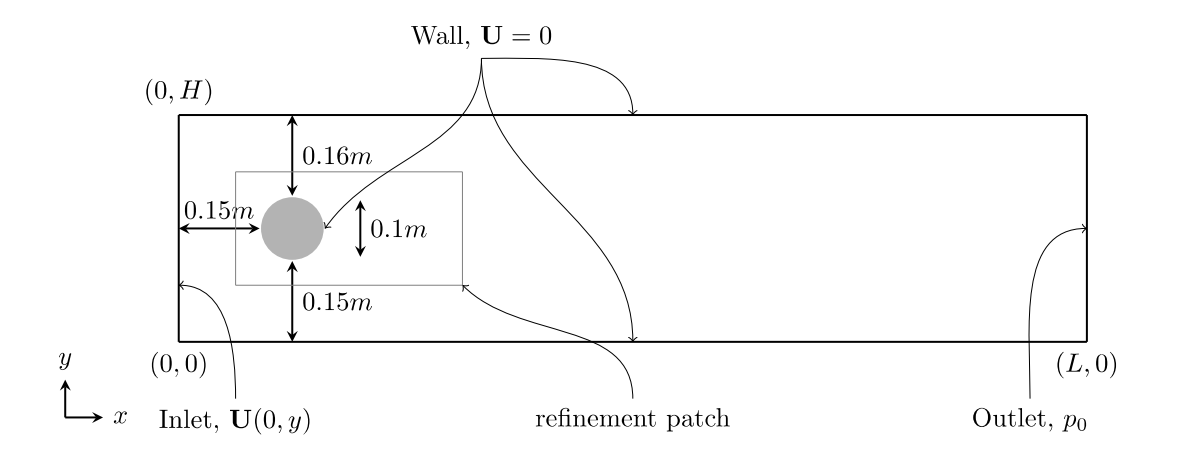

- The channel has an inlet on the left (west) and an outlet boundary on the right (east) in the other directions there are wall boundaries.
- Away from the inlet we place a cylinder

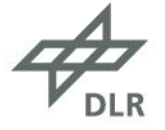

# **Exercise files**

- The files for this exercise can be found in **\$KURS/exercises/hpcfdx6/musubi**
- If you have copied the hpcfdx6 directory already, you find the musubi directory within that
- Otherwise: copy this directory into your workspace:
	- cp -r \$KURS/exercises/hpcfdx6/musubi \$MYWS/lbm\_channel
- Then change to that directory and work there:
	- cd \$MYWS/lbm\_channel

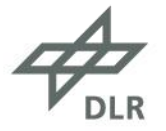

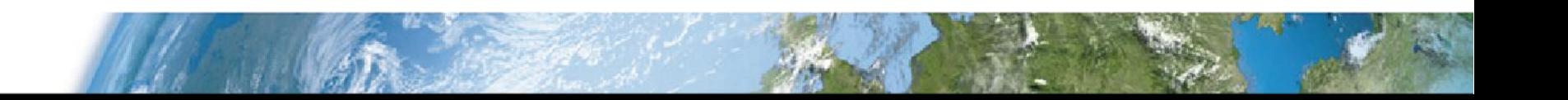

## **Generating a mesh**

- Look into the seeder.lua configuration file and change it according to your liking
- Note specifically:
	- **nHeight** parameter to prescribe the number of elements in the height of the channel
	- **refinePatch** to activate the predefined refinement patch
	- **refinelevel** to define how resolution in the refinement around the cylinder should be
	- **qVal** to compute the distances for LBM boundaries
	- **cylLevel** to define the refinement level of the cylinder
- Use **seed.job** to submit a job that generates the mesh with the given configuration
	- The job also produces a visualization of the mesh in the *harvest* subdirectory
	- (you can copy this to your local computer and look at it with:  $scp -r$  \$MYWS/1bm channel/harvest)

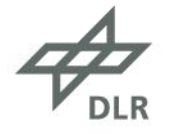

## **Run the LBM simulation with Musubi**

- Check the solver configuration in **musubi.lua**
- Note specifically the Re number setting and the boundary condition definition with their reference to the definition in the generated mesh
- Run the simulation (after mesh was generated beforehand) by submitting the **run.job**
- The simulation produces visualization files in the subdirectory vtkfiles
- Copy those files to your local computer once the simulation succeeded: • scp -r training:\$MYWS/lbm\_channel/vtkfiles .
- Look at the results using Paraview

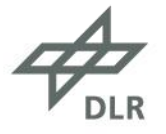

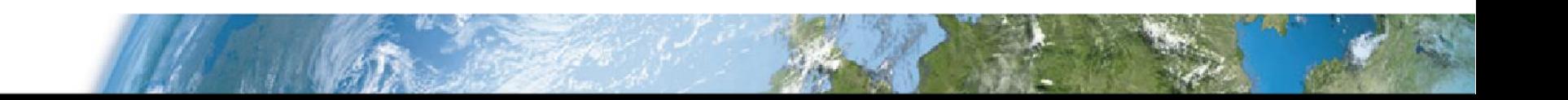

#### **Tracking evaluation with Gleaner**

- Some data is extracted using tracking objects, which allows the investigation of specific features in the flow
- These can be evaluated with the python script plot\_track.py:
	- module load python3/3.9
	- python3 plot\_track.py
- Produces three PNG files
	- PressureDrop\_overTime.png
	- VelX\_overTime.png
	- VelY\_overTime.png

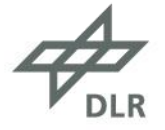